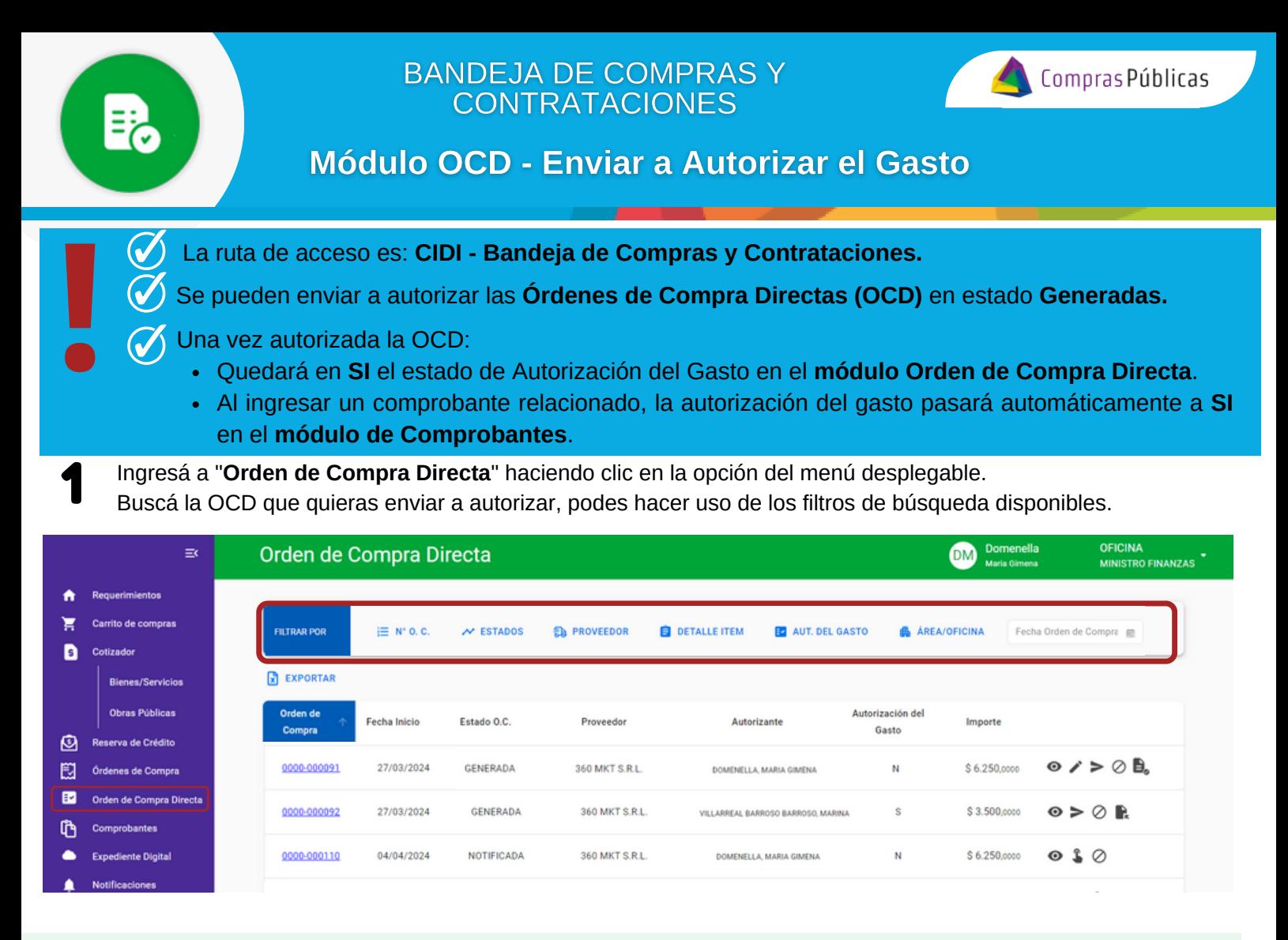

A la derecha de la pantalla encontrarás las acciones disponibles para cada Orden de Compra.<br>Hacé clic en el botón "**Enviar a Autorizar el Gasto**" **.** 

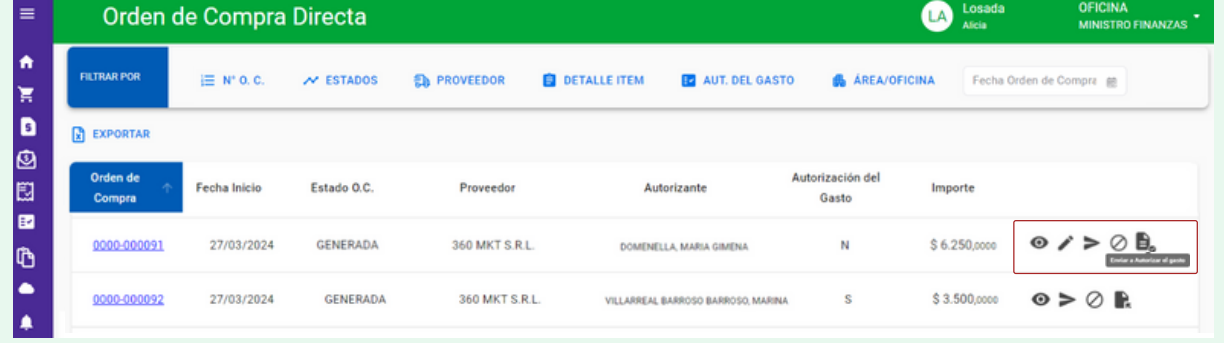

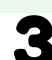

3 Completá el campo Observaciones y hacé clic en **"Autorizar":**

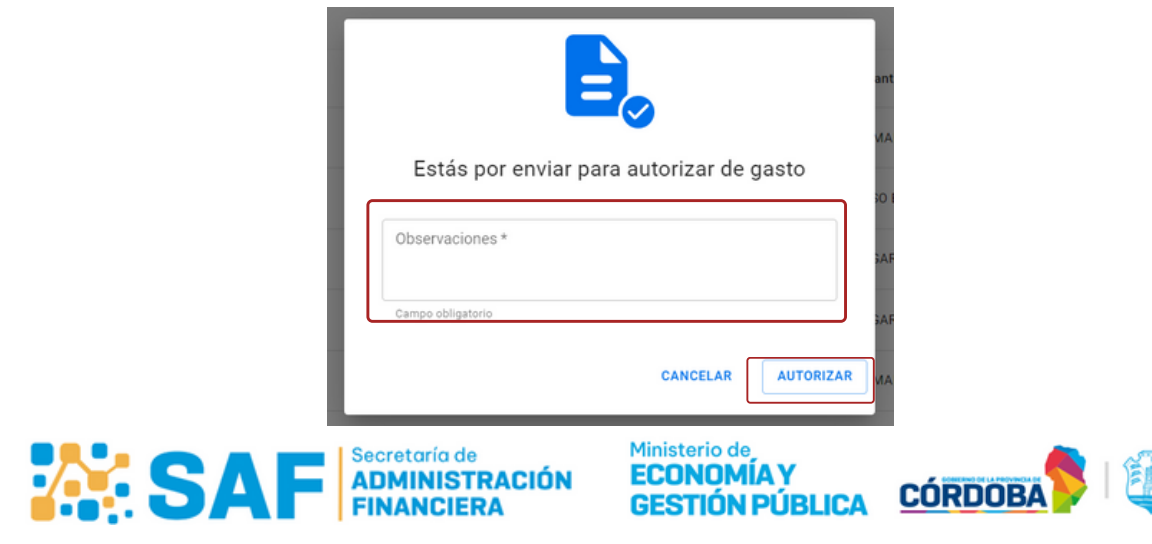

Ī

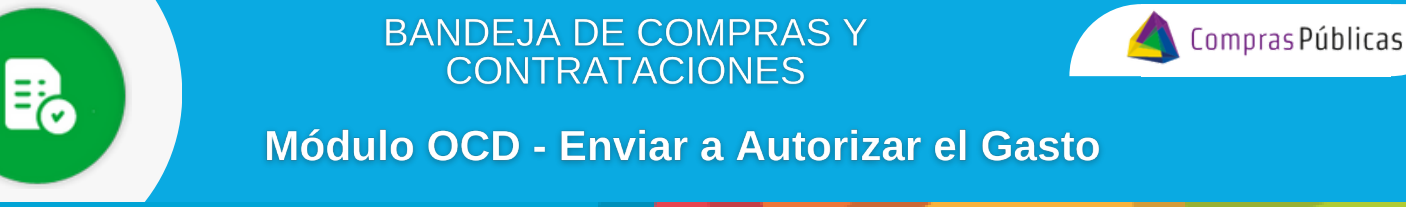

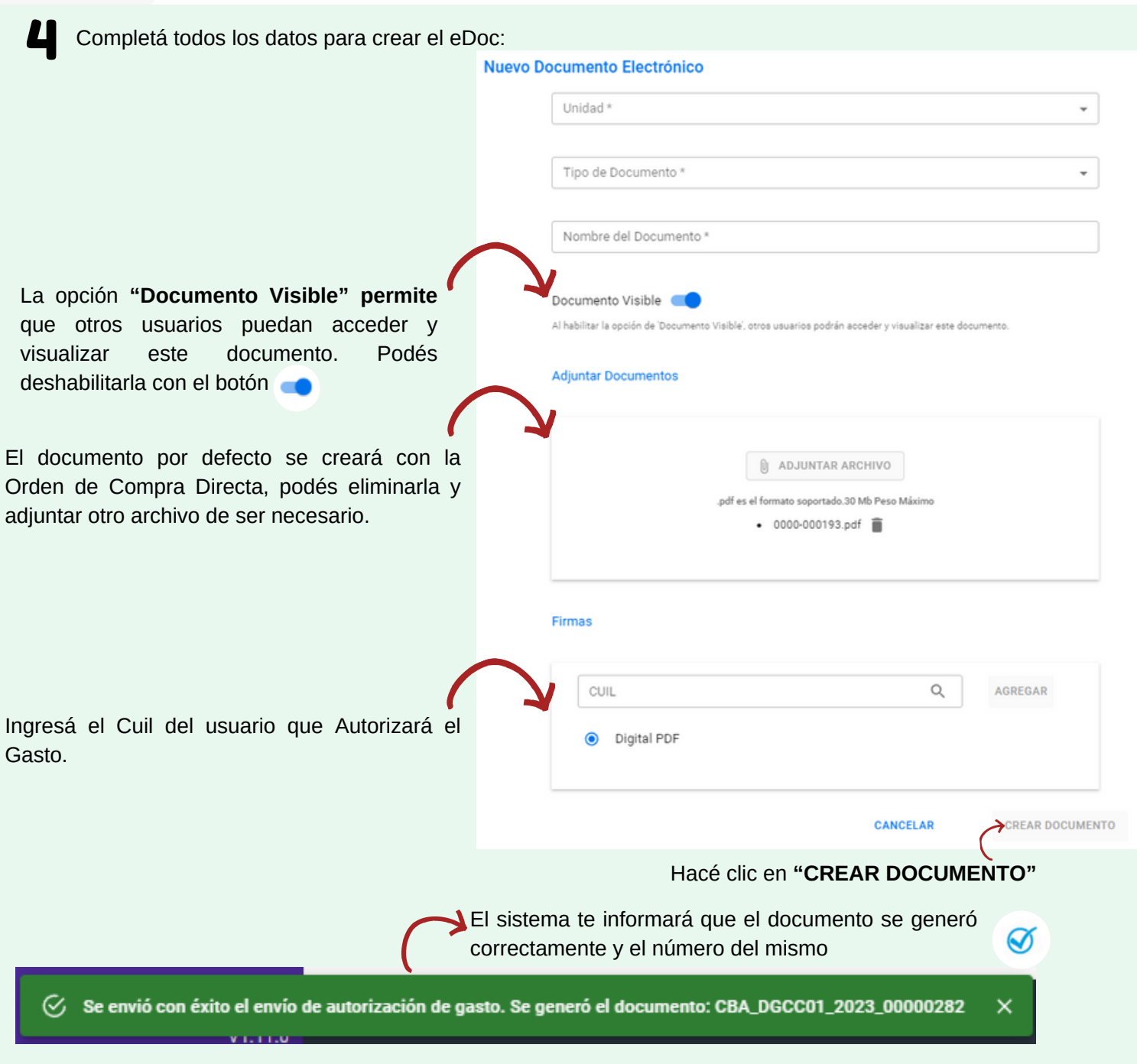

5 Para realizar cambio de Autorizante del Gasto, hacé clic en el botón **"Cambiar Firma"** 

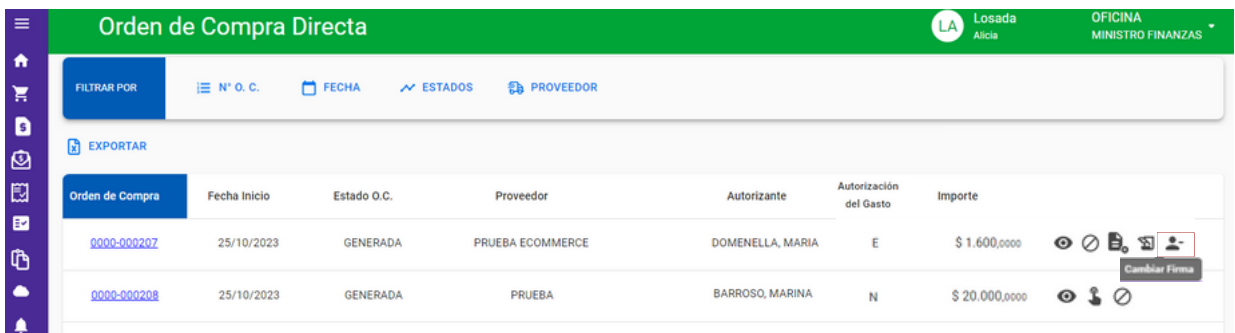

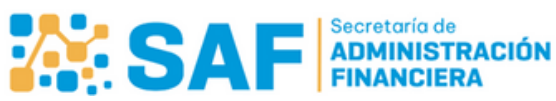

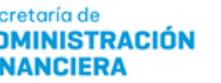

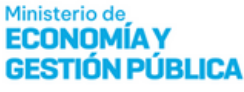

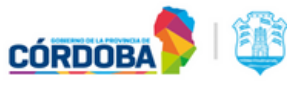

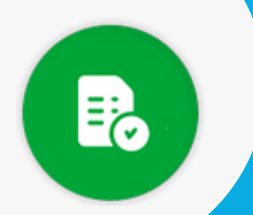

autorizante.

## **BANDEJA DE COMPRAS Y CONTRATACIONES**

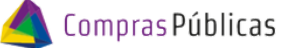

## **Módulo OCD - Enviar a Autorizar el Gasto**

Ingresá el CUIT del nuevo autorizante y realizá la búsqueda del mismo. Hacé clic en el botón **AGREGAR**, el sistema habilitará el botón **ACTUALIZAR**, hacé clic en el mismo para grabar el nuevo

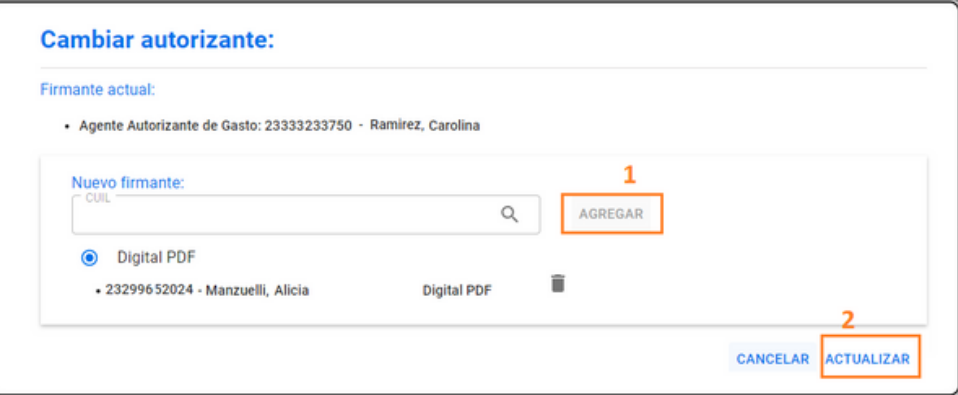

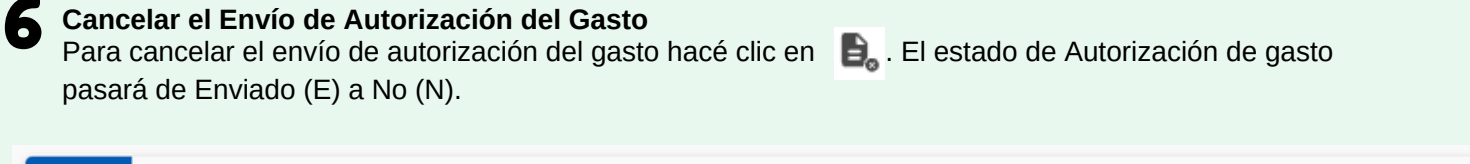

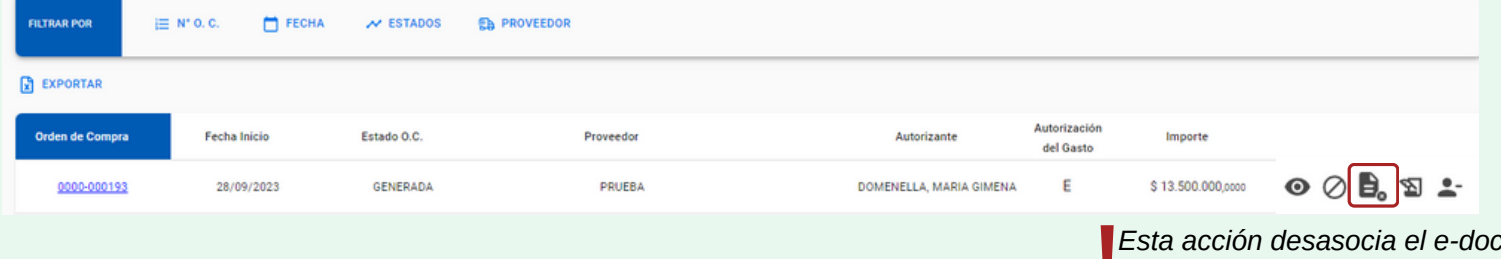

## **Verificar Firma**

7

Si se firmó el e-doc verificá la firma haciendo clic en el nuevo ícono "**VERIFICAR FIRMA"** El estado de Autorización de gasto pasará de Enviado (E) a Si (S).

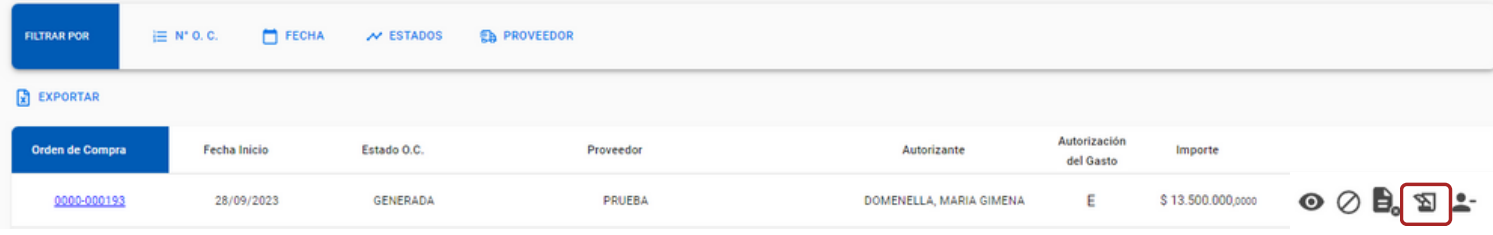

## 8 **Reversar la autorización de gasto**

Si la Orden de Compra ya está autorizada, podés Reversar la Autorización del Gasto haciendo clic en El estado de Autorización de gasto pasará de Si (S) a No (N).

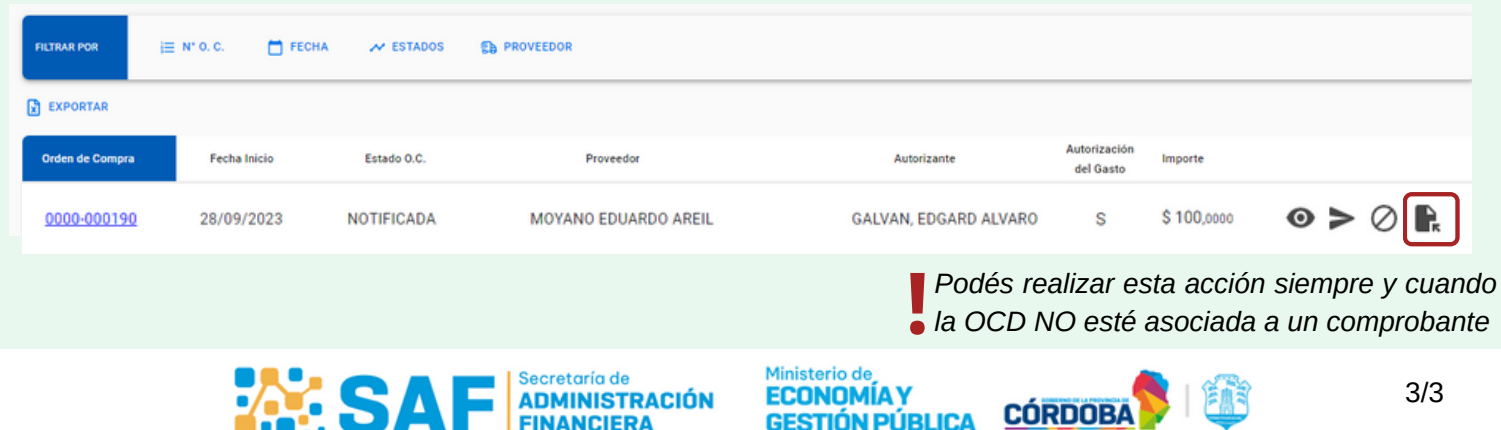